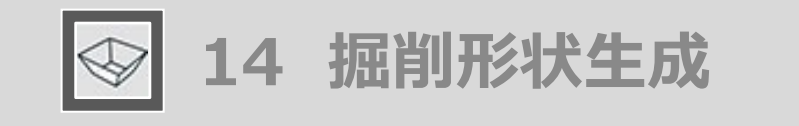

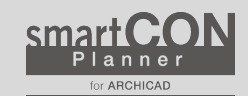

## ツールの呼び出し方 メニューバーからSCP➔SCPランチャーを立ち上げ、「掘削形状」のアイコンを選択します

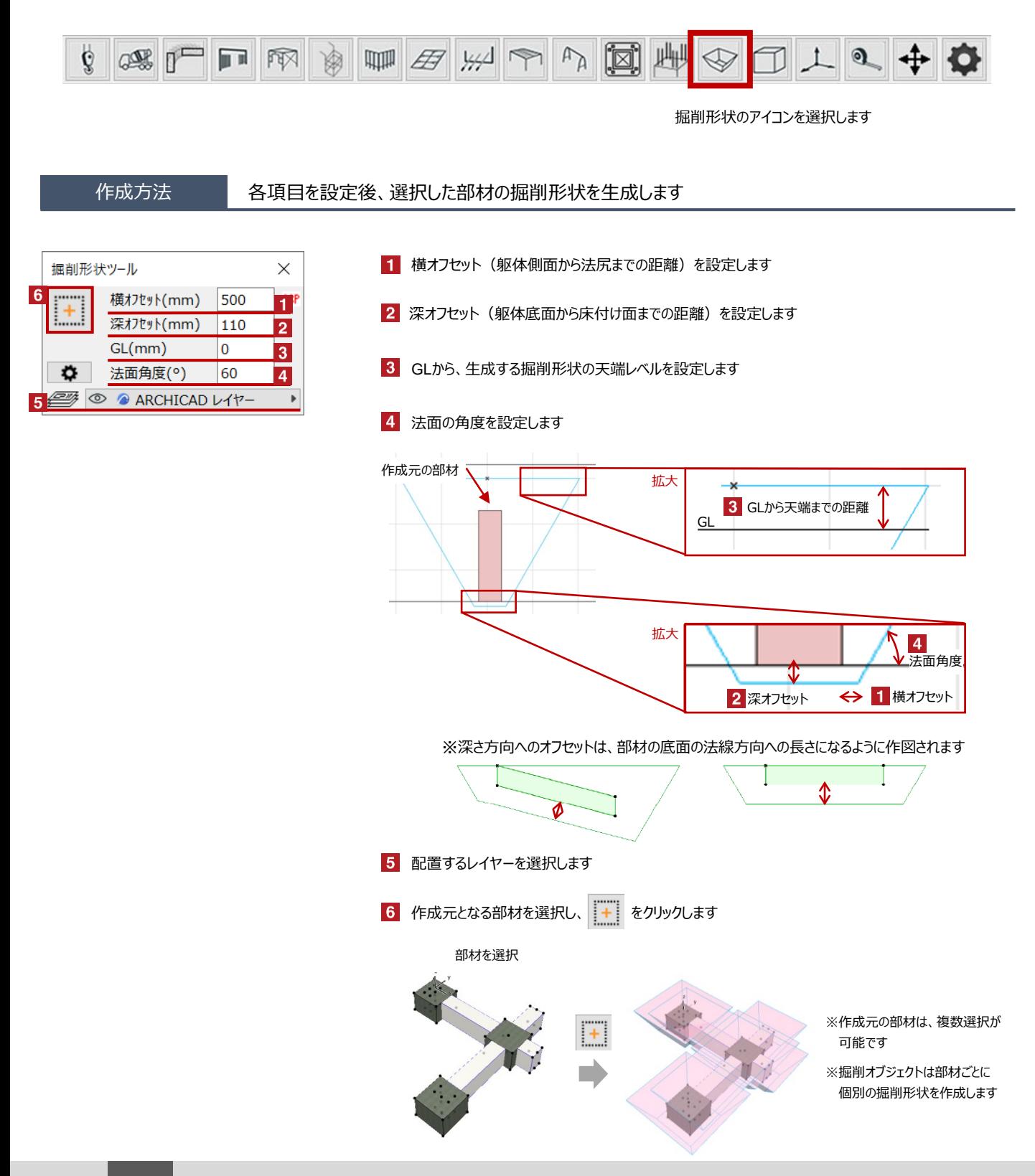

**smartCON Planner** for Archicad27  $\blacksquare$  and  $\blacksquare$  and

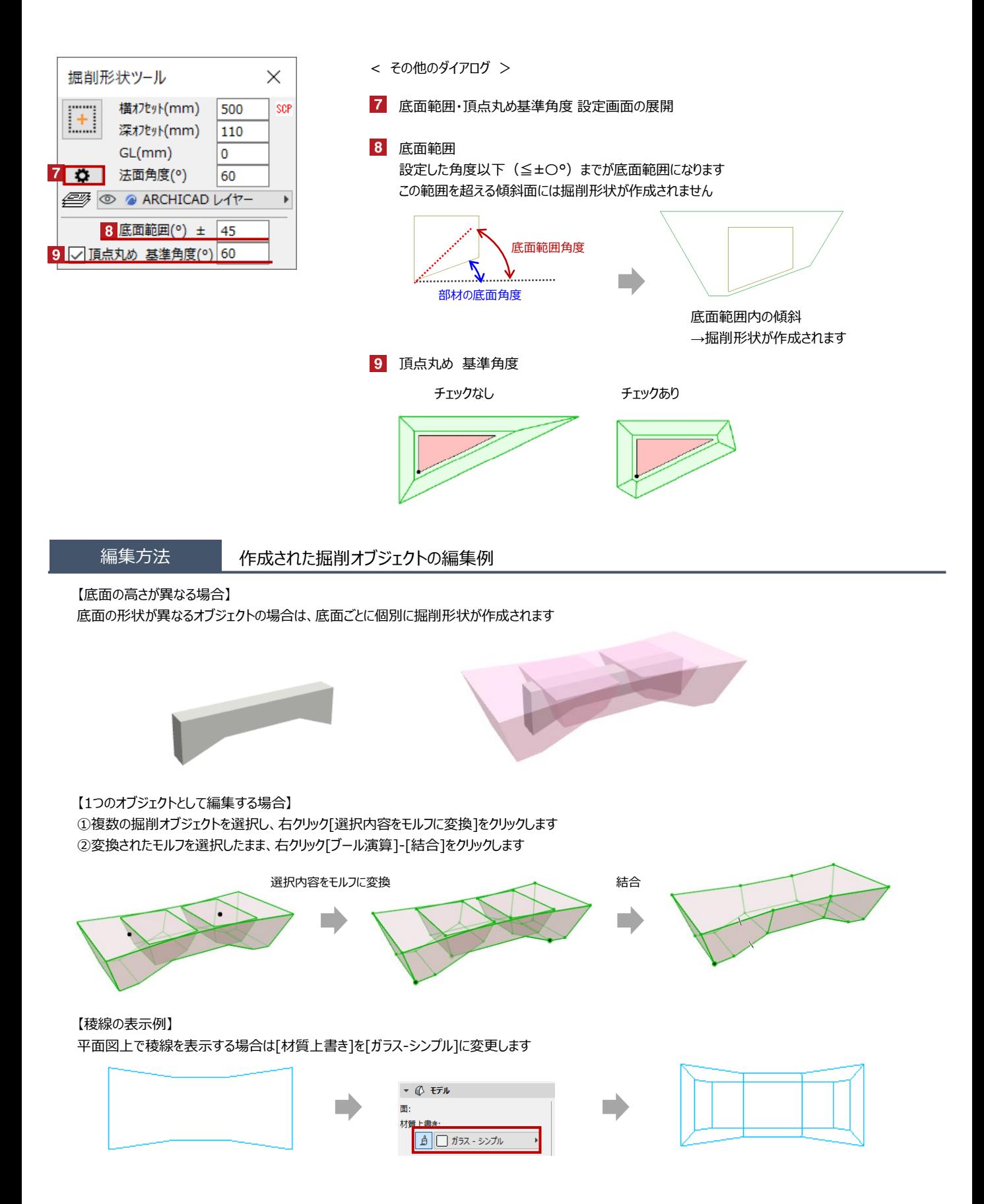

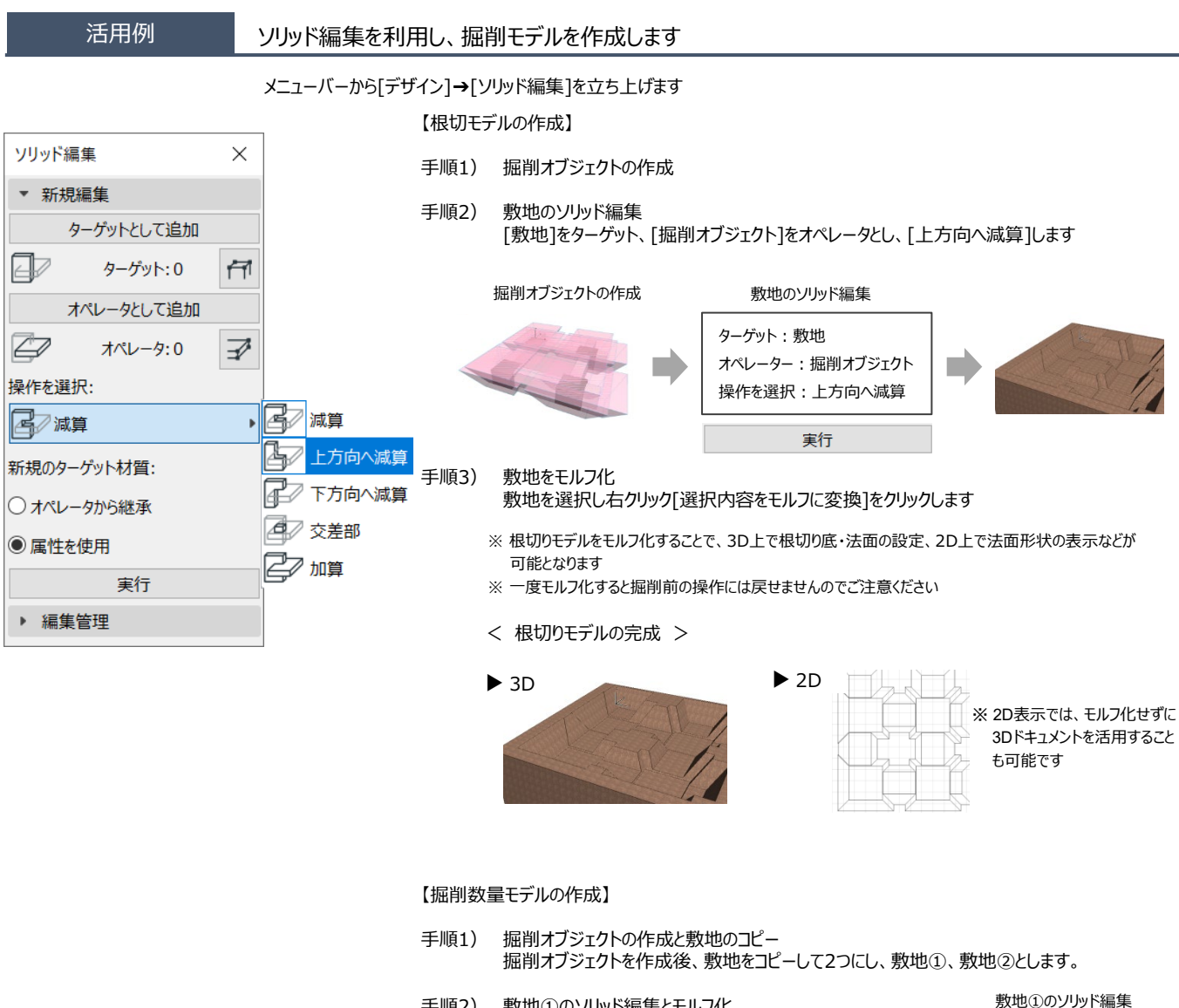

手順2) 敷地①のソリッド編集とモルフ化 [敷地①]をターゲット、[掘削オブジェクト]をオペレータとし、 [上方向へ減算]し根切モデルを作成後モルフ化します

ターゲット:敷地① オペレーター:掘削オブジェクト 操作を選択:上方向へ減算

## 敷地②のソリッド編集

[敷地②]をターゲット、[敷地①]をオペレータとし[減算]します ターゲット:敷地② オペレーター:敷地① 操作を選択:減算

< 掘削数量モデルの完成 >

手順3) 敷地②のソリッド編集

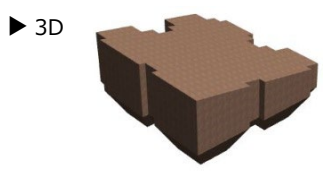

※敷地が傾斜してる場合にも有効です ※体積表示ツールで体積を表示すると 数量を表示することが可能です

掘削数量305.71m